# 使用説明書 IP CAMERA

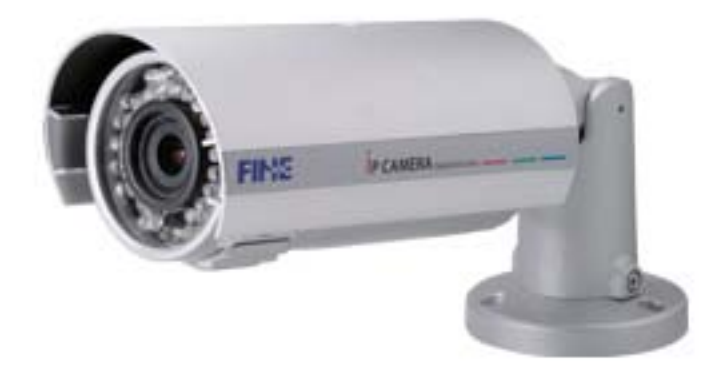

### WARINGS(警告)

火災や感電の危険を避けるためには、この製品を雨や霧にさらさないでください。 換気グリルを通じて金属製の物を挿入しないでください。

### CAUTION(注意)

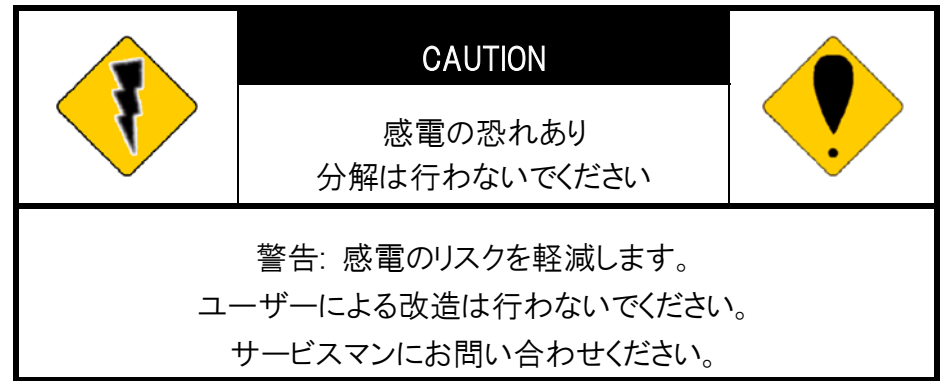

### COPYRIGHT(著作権)

マニュアルに記載されている商標は各社に法的に登録されます。

# Content

### 目次

- i. はじめに 4
- ii. 製品仕様 4
- iii. 製品のインストール 10
	- A. モニターの設定 10
	- B. ハードウェアの取り付け 10
	- C. IP の割り当て 11
	- D. ACTIVEX コントロールのインストール 14
- IV. ライブビデオ 18
- V, IP カメラの設定 20
	- A. システム 20
	- B. ネットワーク 24
	- C. 映像設定 28
	- D. イベント設定 32
- VI. ネットワークの構成 39
- VII. 工場出荷時へ戻す 39
- IX. マイクロ SD カードの互換性 40

I. はじめに  $\sigma$ 蔵されています。 ユーザーは IE ブラウザ経由でリアルタイムビデオを見ることが

できます。 これは、H.264、および M-JPEG ビデオ圧縮をサポートし、滑らかで高 いビデオ品質を提供します。 ビデオは Micro SD カードに保存して、遠隔地で再 生することができます。

ユーザーフレンドリーなインターフェイスで、使いやすい IP カメラです。

### II. 製品仕様

- Emor CMOS Sensor イメージセンサー採用
- **高いフレームレート毎秒 60 フレーム(fps)**
- 顔検出機能によるシーン解析
- H.264(High/Main/Baseline Profile)M-JPEG Video
- WDR をさらに強化
- DIS(Digital Image Stabilizer)を内蔵
- インテリジェント機能をサポート
- Super 3D+2D Digital Noise Reduction
- 昼&夜の自動時間制御
- Power over Ethernet(POE) 対応
- BNC ビデオアウト
- IR カットフィルター搭載
- SD カード録画可能
- サポート iPhone/Android/Mac
- トリプルストリーミング
- プライバシーマスク対応
- ONVIF 準拠

仕様表

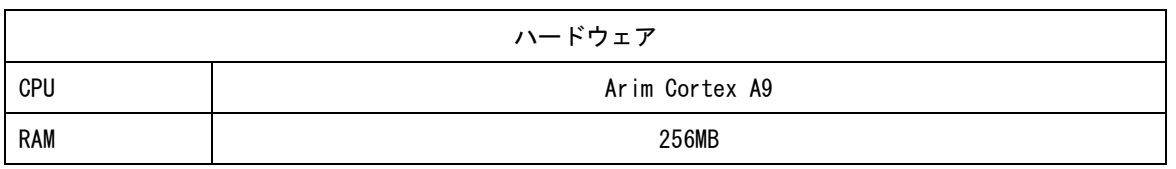

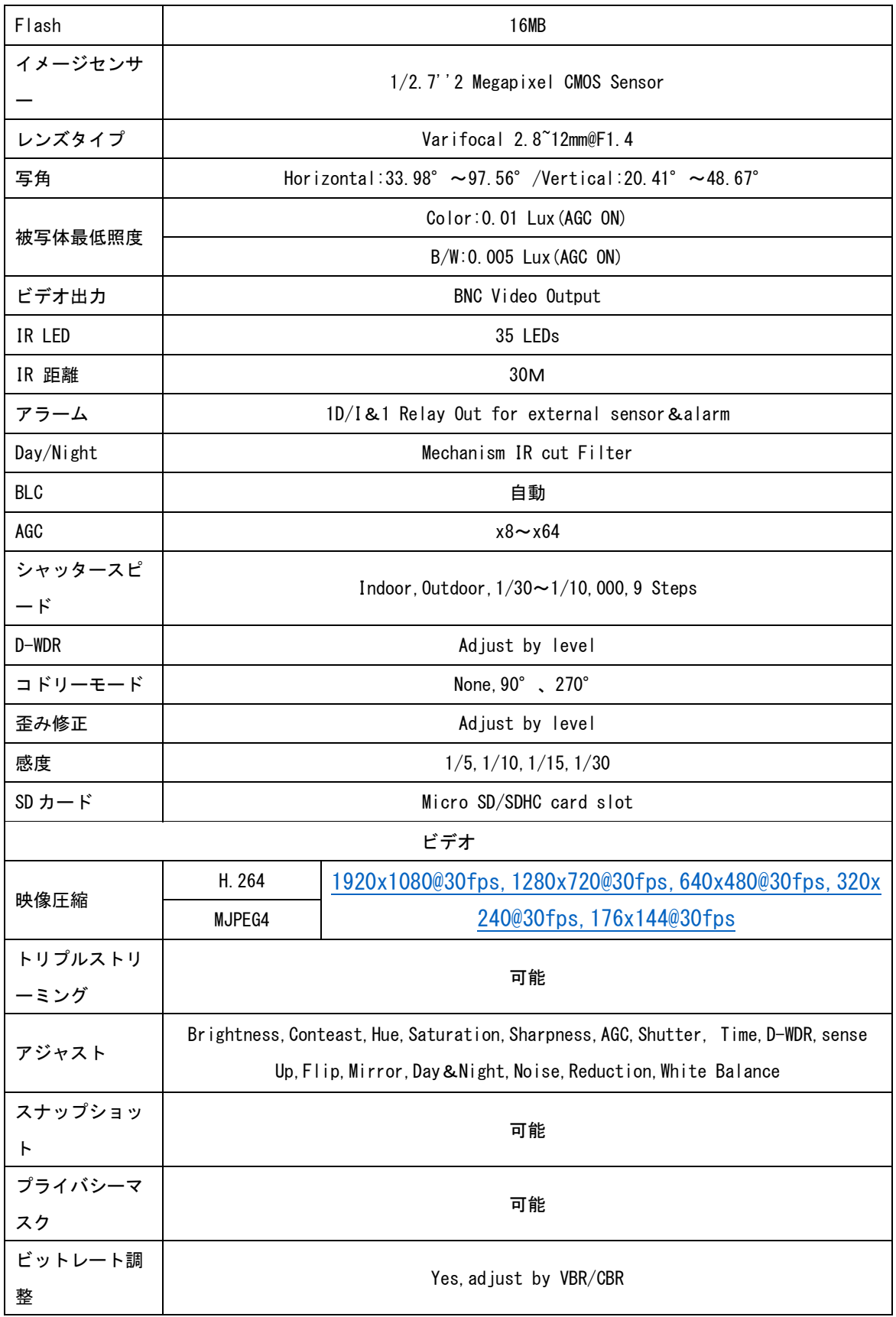

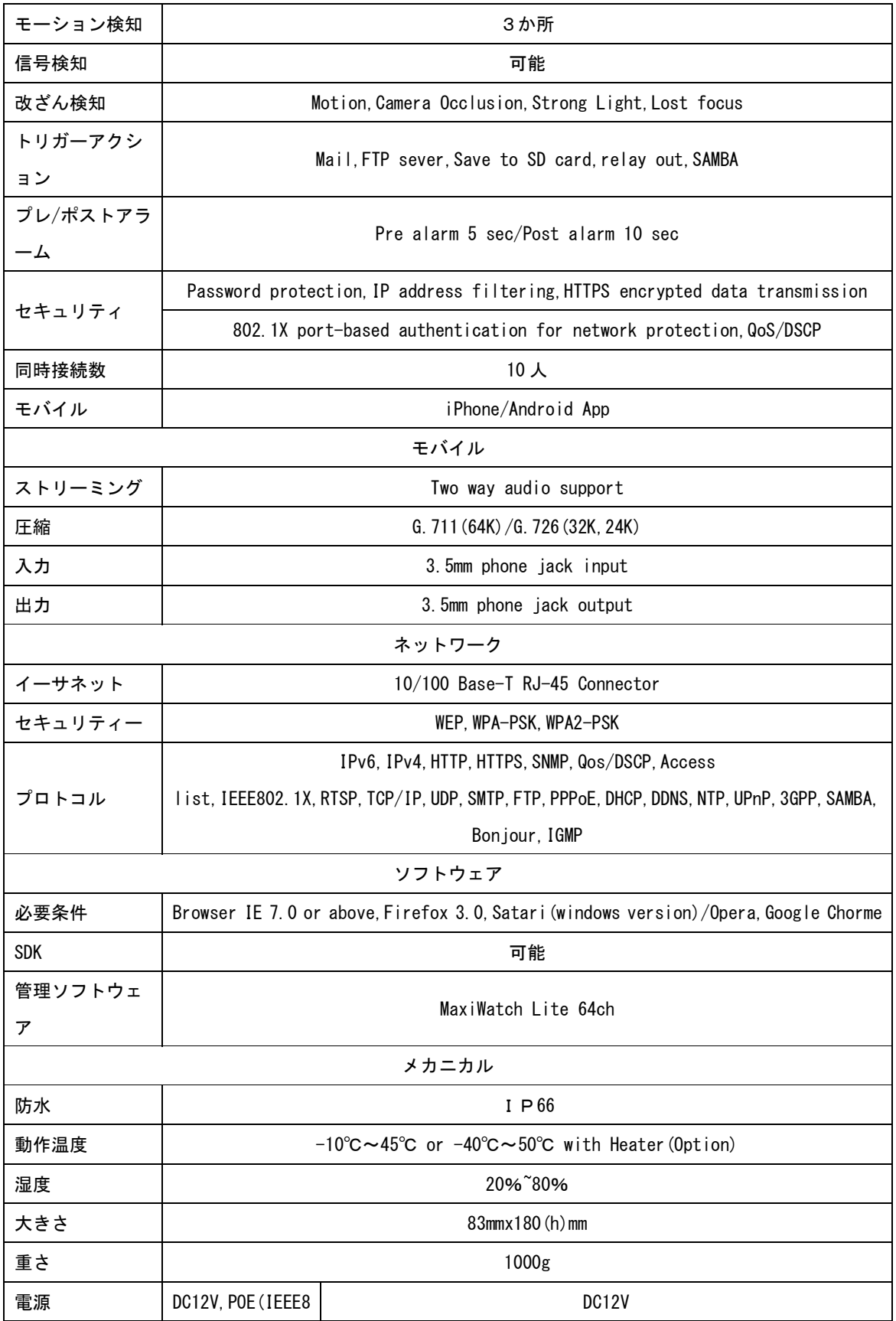

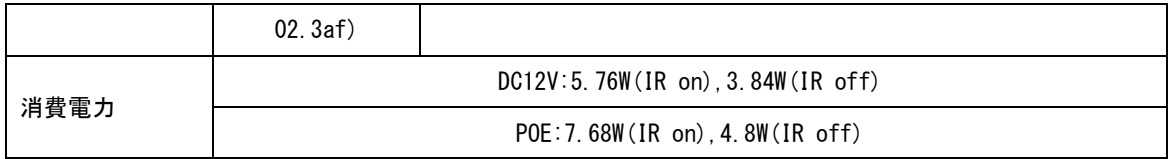

# III. 製品のインストール

## A. モニターの設定

- i. デスクトップ上にて右クリックします。
- ii. 色品質最高(32 ビット)に変更します。

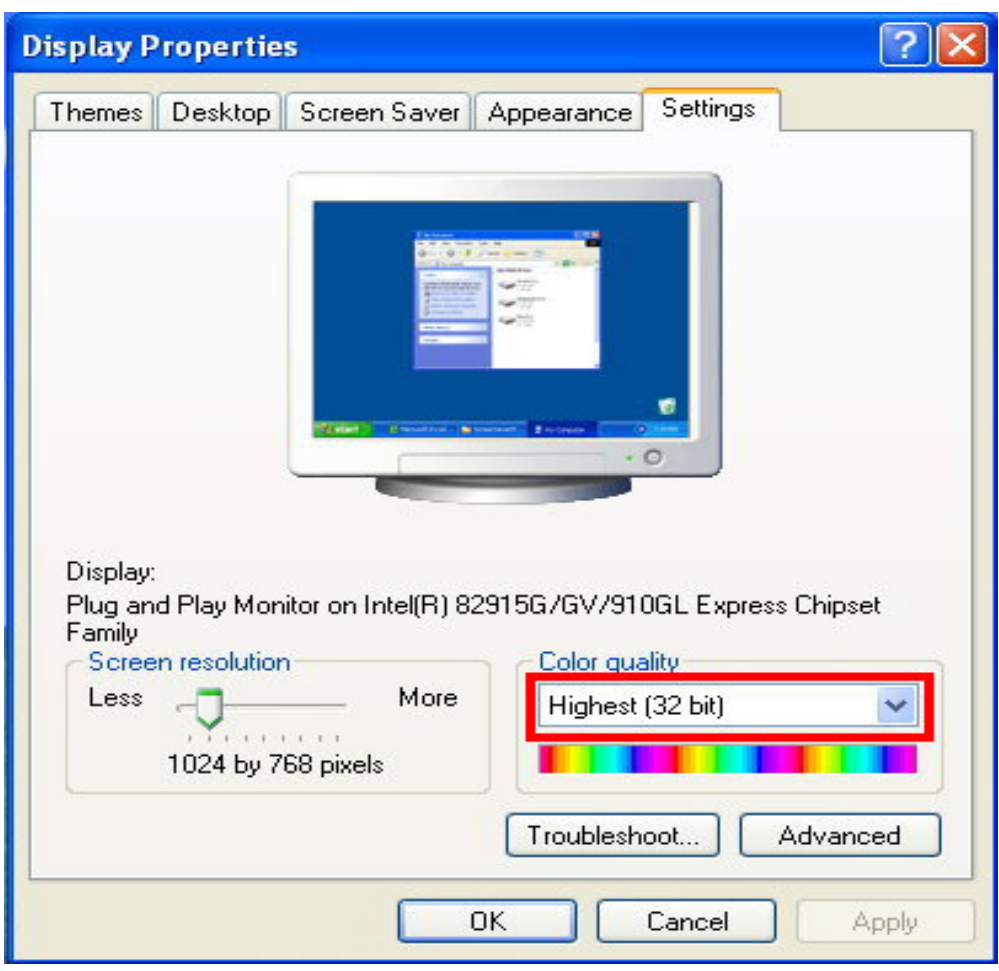

# B. ハードウェアの取り付け

- 1. コネクタ命令 DC アダプタの電源を接続するか、2P 端子台を使用して AC 電源に接続 するか、POE を使用してください。IP カメラを PC やネットワークに接続し、 ネットワーク環境に合わせてネットワーク設定を行います。
- 2. Power Over Ethernet(パワーオーバーイーサネット)(以後 POE)802.3af、 15.4W POE スイッチ推奨 POE は電源、標準の LAN インフラストラクチャに統合する技術です。電動 ネットワーク接続にしようされるものと同じケーブルを使用して、ネットワー クカメラや IP 電話などのネットワークデバイスに提供することができます。 これにより、カメラの場所に電源コンセントが不要になり、UPS(無停電電 源装置)を 24 時間いつでも使用することができます。

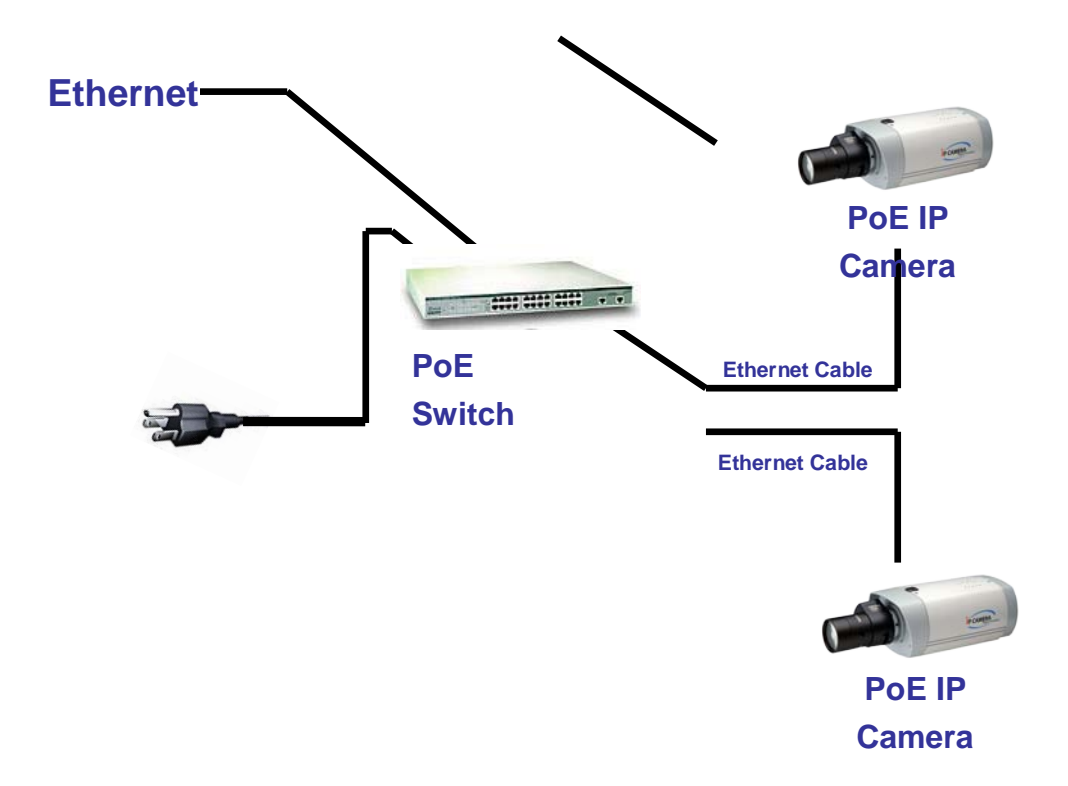

### C. IP 割り当て

- i. IP カメラの IP アドレスを割り当てるには、"IP インストーラー"を使用し ます。 ソフトウェアは添付されている CD に入っています。
- ii. Pインストーラーは 2 つの言語をサポートしています。
	- a. IPInstallerCht.exe:中国語バージョン
	- b. IPInstallerCht.exe:英語バージョン
- iii. IP の構成は 3 種類あります。
	- a. 固定 IP(Public IP or Virtual IP)
	- b. DHCP(ダイナミック IP)
	- c. ダイアルアップ(PPPoE)
- iv. IP インストルーラーを実行します。
- v. Windows XP SP2 ユーザーの場合、次のメッセージボックスがポップ アップ表示されることがあります。「ブロック解除」をクリックしてくださ

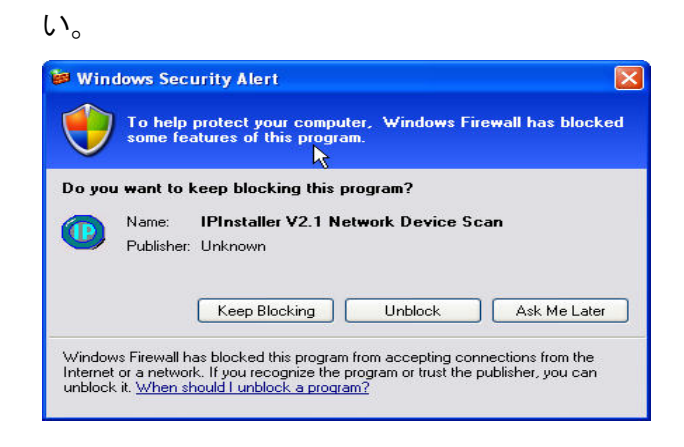

vi. IP インストーラー構成

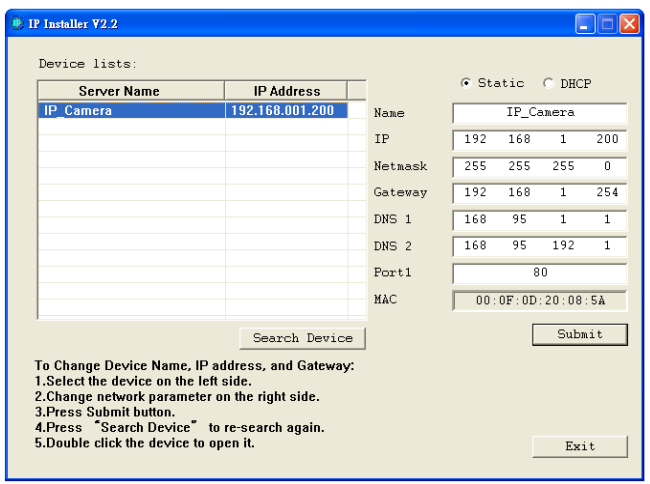

- vii. IP インストルーターは LAN に接続されている IP カメラをすべて検索し ます。ユーザーが再度検索する場合は「Search Device」をクリックし て再度検索することができます。
- viii. 左側にリストアップされている IP カメラの 1 つをクリックします。すると、 クリックした IP カメラのネットワーク構成が右側に表示されます。あなた の好みに IP カメラの「名前」を変更することができます(例:オフィス、 倉庫)。パラメーターを変更して[Submit]をクリックし、[OK]をクリックし ます。変更を適用してデバイスを再起動します。

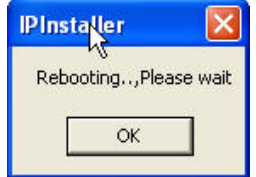

ix. PC の IP アドレスと IP CAM の IP アドレスのサブネットが同じかどうかを 確認してください。

#### 同じサブミット

IP CAM IP address:192.168.1.200

PC IP address:192.168.1.100

異なるサブミット

IP CAM IP address:192.168.2.200

PC IP address:192.168.1.100

#### PC の IP アドレスの変更方法

コントロールパネル→ネットワーク接続→ローカルエリア接続のプロパ ティ→インターネットプロトコル(TCO/IP)→プロパティ あなたの IP カメラとPC が同じサブネットを持っていることを確認してください。そう でない場合は、IP Camera サブネットまたは PC IP サブネットをそれに応じて変更 してください。

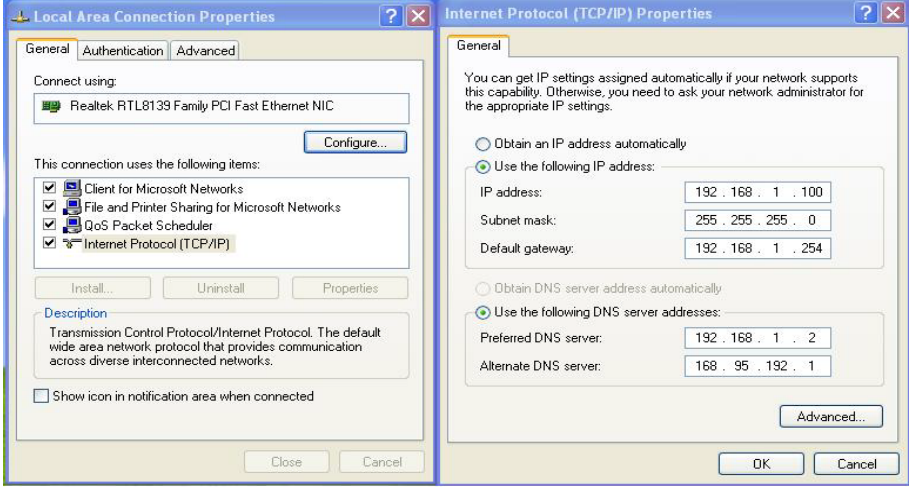

x. 遠隔監視に簡単にアクセスするには、IP インストーラーの「デバイスリ スト」に記載されている選択された IP カメラをマウスの左ボタンで 2 回 クリックします。IE ブラウザが開かれます。

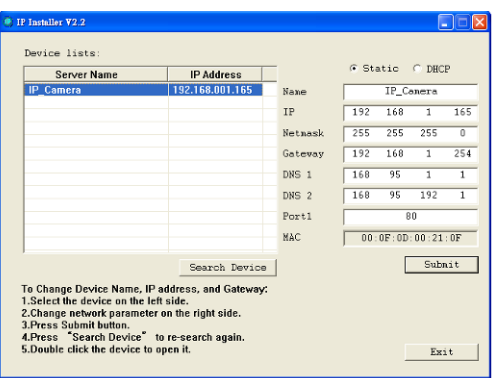

xi. 次にデフォルトの「ユーザー名:admin」と「パスワード:admin」を入力し てください。

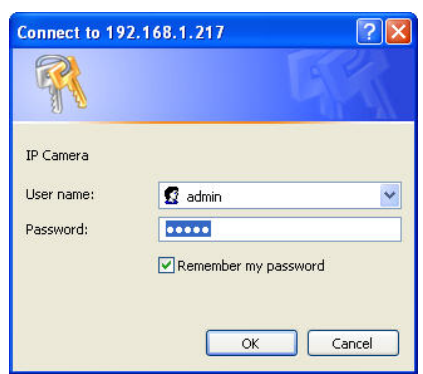

# D. ActiveX コントロールのインストール

- 1. 最初に IE を介してカメラにアクセスすると、ActiveX コンポーネントのインス トールを要求されます。 インストールが失敗した場合は、IE ブラウザのセキュリティ設定を確認して ください。
	- i. E→ツール→インターネットオプション→{セキュリティ}タグ→レベ ルのカスタマイズ→セキュリティの設定→未署名の ActiveX コント ロールをダウンロード→{有効}または{プロンプト}を選択します。
	- ii. E→ツール→インターネットオプション→{セキュリティ}タグ→レベ ルのカスタマイズ→スクリプトを実行しても安全だとマークされてい ない ActiveX の初期化とスクリンプトの実行→プロントを有効にしま す。

次のダイアログボックスが表示されたら、「はい」をクリックします。

別の方法でもやることができます。

Internet Explorer→ツール→インターネットオプション→{セキュリティ}タグ→ 信頼済みサイト→IP アドレスを追加して「OK」をクリックします。

サイトリストでは、1 つの IP アドレスまたは LAN アドレスをキー入力できます。たとえ ば、「192.168.21.※」を追加すると、21LAN の下にあるすべての IP アドレスが信 頼済みサイトとみなされます。

- 2. 非 IE Web ブラウザを使用する。 Firefox または Google Chrome を使用して IP カメラにアクセスしても、ラ イブビデオを視聴できない場合は、次の手順に従って必要なツールをイ ンストールしてください。(以下の写真はクロムをベースにしています。)
	- a. 以下のようなプロンプトメッセージが表示される場合があります。まず、 リンクをクリックしてください。

''まず、Microsoft Visual C ++ 2010 Redistributable Package(x86)

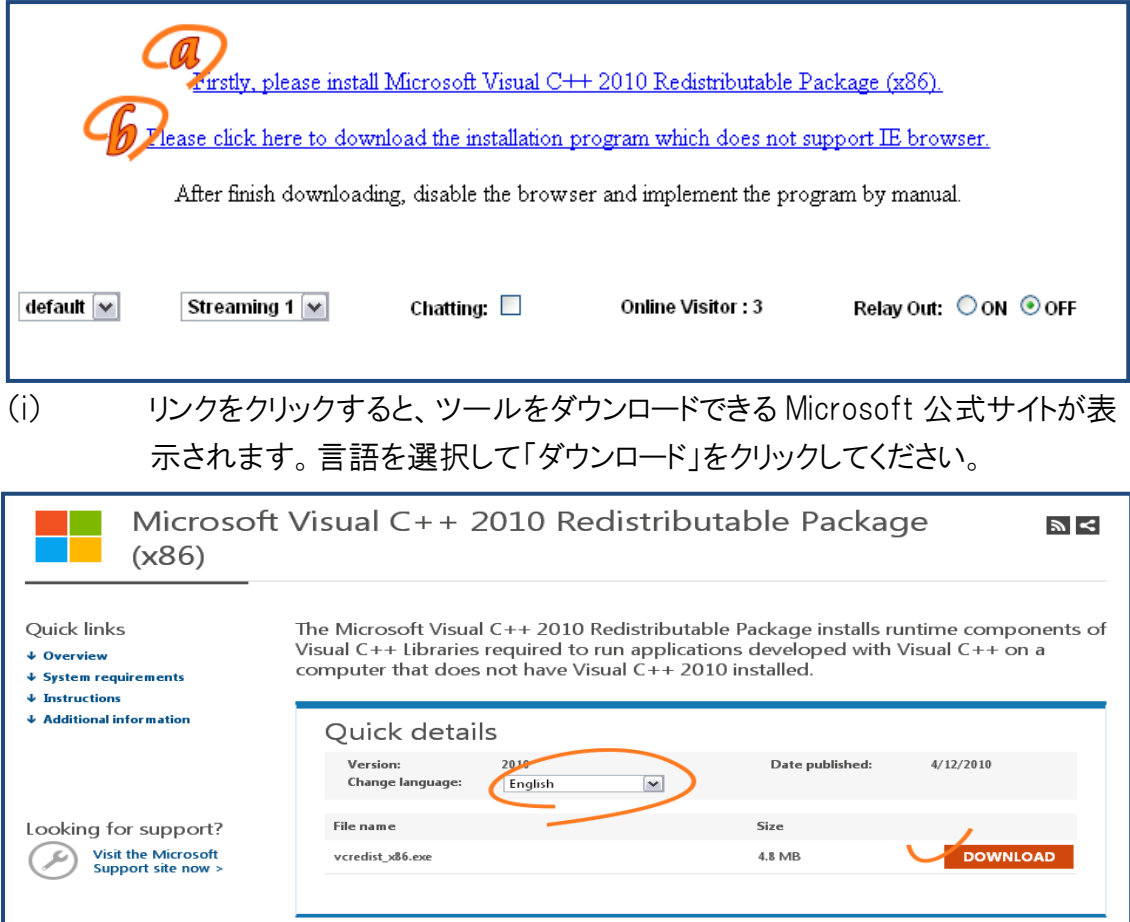

(ii) ポップアップウィンドウで、下の図のように 1 番目と3 番目のファイルをチェック してください。「Microsoft.NET Framework4 クライアントプロファイル(Web イン ストーター)」と「Microsoft Visual C ++ 2010 再頒布可能パッケージ(x64)」 の両方をダウンロードするには、「次へ」をクリックします。

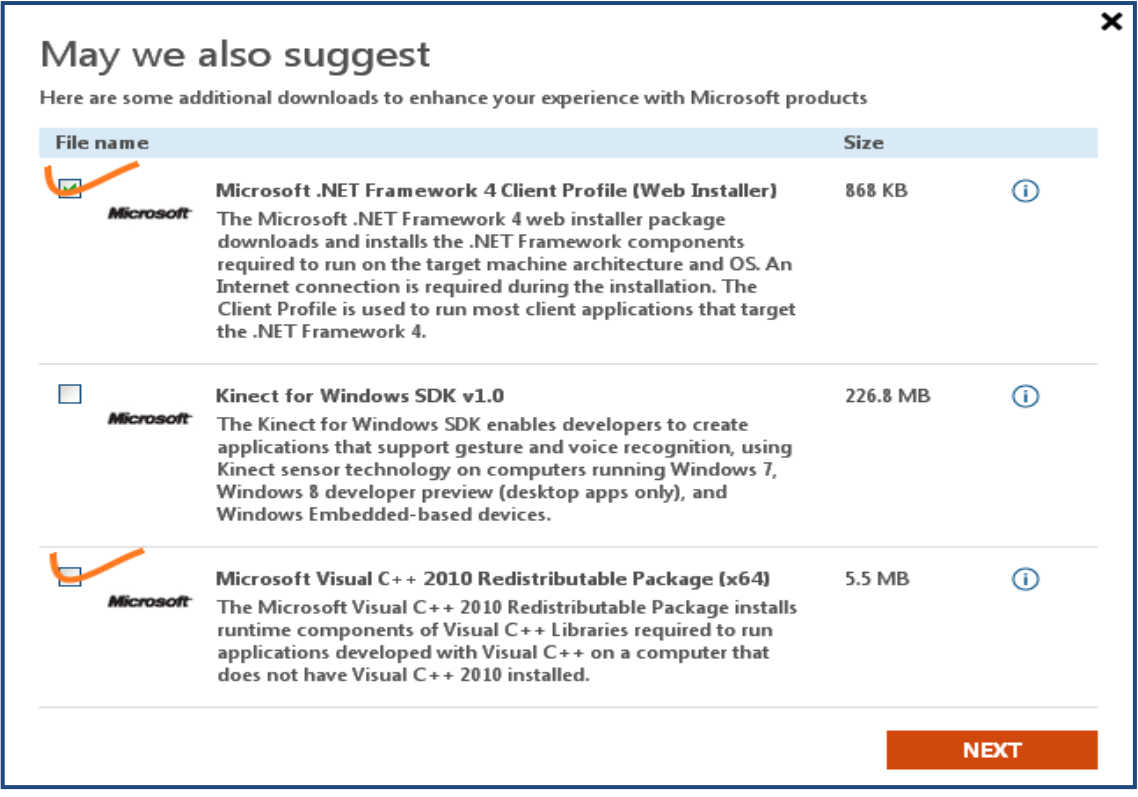

(iii) ダウンロードが終了したら、2 つのファイルをそれぞれ実行してインストールしま す。インストールが完了したら、ウィンドウが PC の再起動を要求することがあり ます。

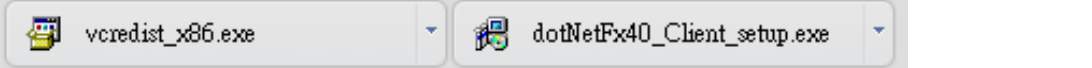

b. 次に「IE ブラウザをサポートしていないインストールプログラムをダウン ロードするには、ここをクリックしてください」という 2 番目のリンクをクリッ クします。セットアップ ActiveX をダウンロードします。 ダウンロードが終了したら、ActiveX をインストールするファイルを実行 します。次に、ブラウザを再起動します。

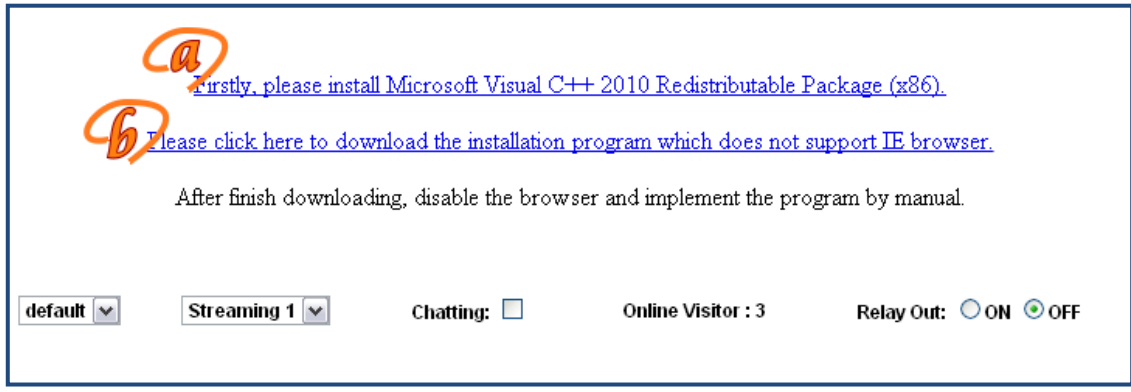

- c. 上記の手順を実行してもライブビデオが正常に表示されてない場合 は、解決策を試してください。
	- (i) システムディスク内のファイル「np\_hoem\_x.dll」を検索しま す。Windows XP の場合は、「スタート」→「検索」→「すべ てのファイルとフォルダ」を検索し、「np\_hoem\_x.dll」を入力 してください。Windows7 ユーザーの場合は、Windows エ クスプローラの右上にある検索バーを使用してください。

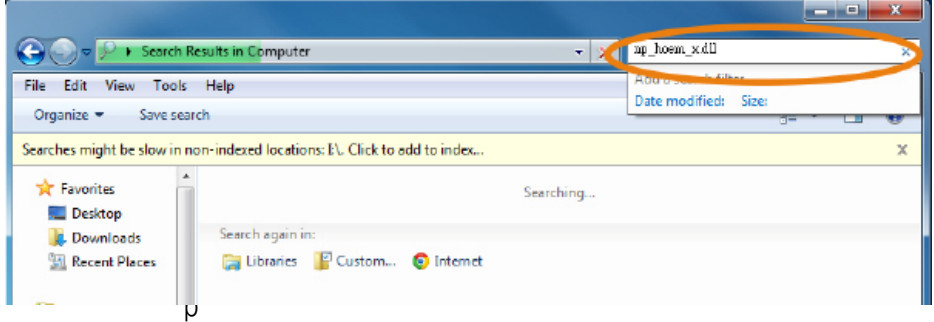

\_home\_x.dll''という名前のファイルをすべて削除します。こ

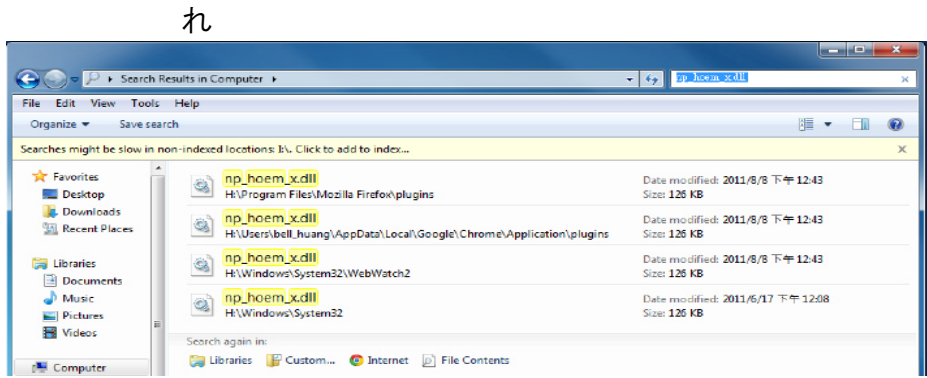

ターにインストールされた ActiveX コントロールツールです が、古いバージョンの ActiveX は新しいバージョンのブラウ ザと互換性がない場合があります。したがって、最新の ActiveX コントロールをインストールするためには削除する

#### 必要があります。

(iii) Web ブラウザを起動し、ステップ 2-b:「IE ブラウザをサポ ートしていないインストールプログラムをダウンロードする」を 繰り返して、ActiveX をダウンロードしてインストールします。

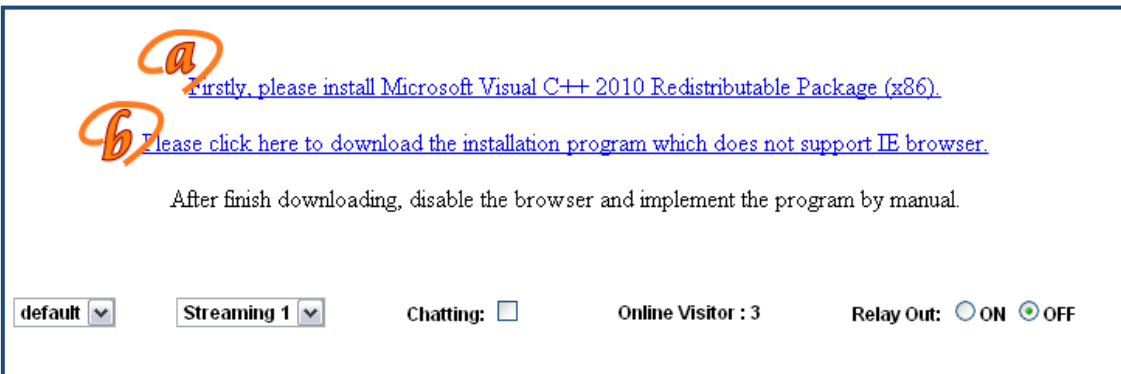

# IV. ライブビデオ<br>E ブラウザを起動し、アドレス欄に P カメラの P アドレスを入力します。次のダイア

ログボックスが表示されます。ユーザー名とパスワードを入力します。デフォルトの ユーザー名とパスワードは「admin」と「admin」です。

IP カメラの接続が完了すると、次のインターフェイスを表示します。

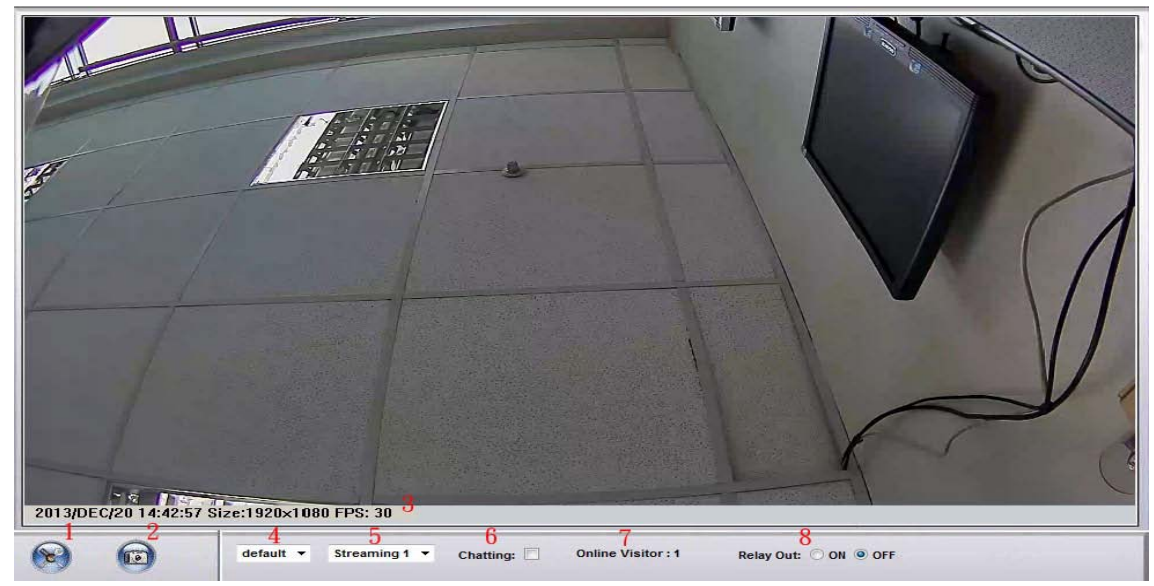

フルスクリーン表示に切り替えるには、ビデオをダブルクリックします。''Esc''を押すか、ビ デオをもう一度ダブルクリックすると通常表示に戻ります。

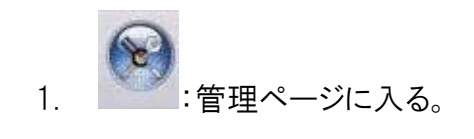

- 2. 5 :ビデオスナップショット
- 3. システム時間、ビデオの解像度及びリフレッシュレートビデオを表示します。
- 4. 調節するイメージ 1/2x、1x、2x
- 5. ビデオストリーミング情報
- 6. IP カメラは双方向オーディオをサポートしています。PC に接続されたマイク を使用する場合は、[チャット]をオンにして、カメラ側に話してください。
- 7. この IP カメラに接続されている人数を表示します。
- 8. このカメラに接続されているリレー出力を制御します。 ビデオ映像をダブルクリックすると全画面モードに変更できます。''Esc''キー を押すかビデオ映像をダブルクリックすると、通常モードに戻ります。

ビデオ上でマウスを右クリックすると、ポップアップメニューが表示されます。

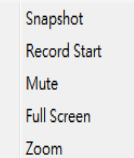

1. スナップショット:JPEG 画像を保存する。

- 2. 録画開始:ローカル PC にビデオを録画します。保存場所を尋ねられます。録 画を停止するにはマウスを再度右クリックします。「記憶停止」を選択します。 ビデオ形式は AVI です。記憶されたファイルを再生するには、Microsoft Media Player を使用します。
- 3. ミュート:オーディオをオフにします。オンにするには再度クリックしてください。
- 4. フルスクリーン:フルスクリーンモード
- 5. ズーム:ズームイン/ズームアウト機能を有効にします。ポップアップダイアロ グボックスの「デジタルズームを有効にする」を選択し、バーをドラッグ&ドロッ プ ズーム倍率を調整するバー。

## V. IP カメラの設定

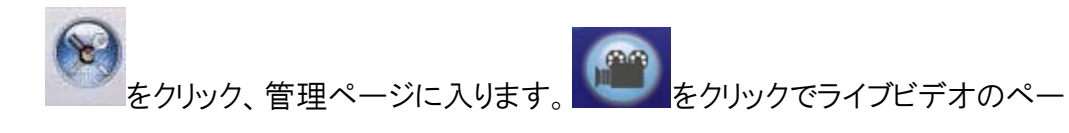

ジに戻ります。

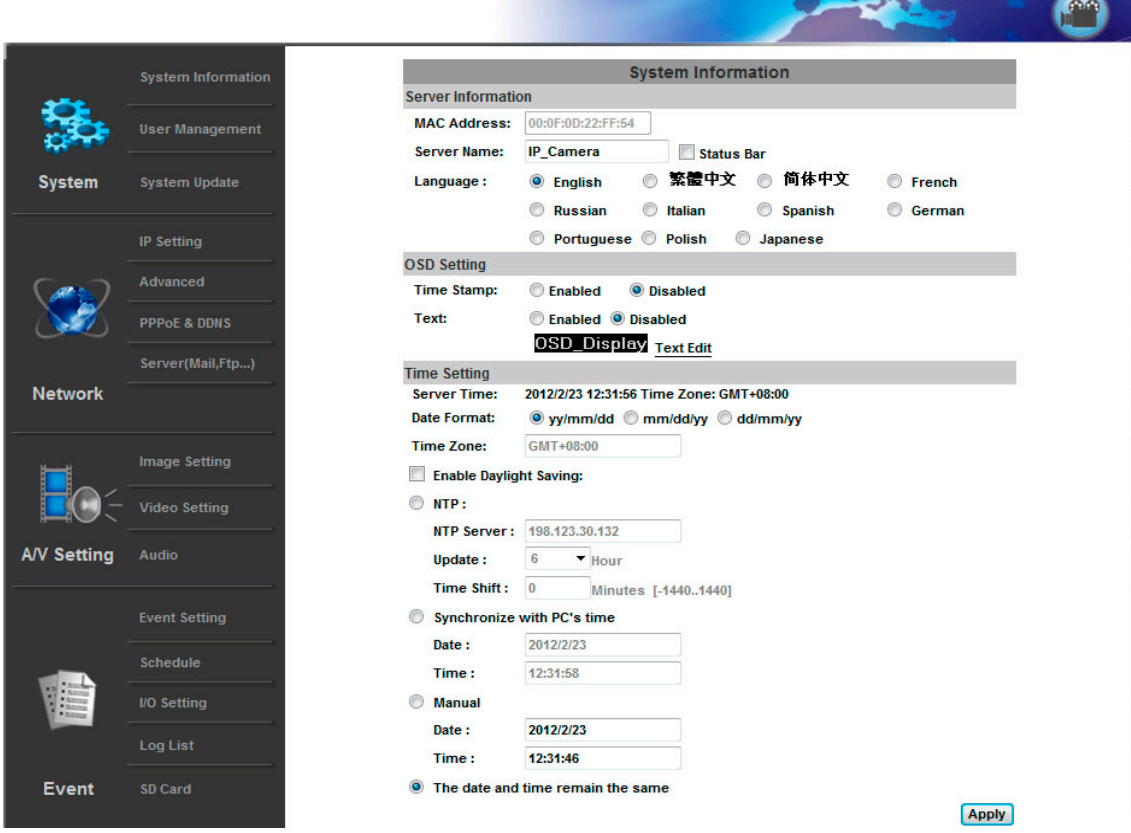

## A. システム

- i. システム情報
	- a. サーバーの情報:カメラの名前、言語の選択、カメラの時刻を設定しま す。
		- 1. カメラ名:カメラの名前です。この名前は P インストーラーに表示さ れます。(日本語での表記は不可)
		- 2. 言語の選択:複数の言語が選択できます。チェックを入れると次の ダイアログボックスが表示されます。
	- b. OSD 設定:日時と時刻スタンプを画面に表示する位置、テキストを入 力します。

[テキスト編集]をクリックして、OSD テキストの内容を調整します。アルファは、テキストの 背景透明度を意味します。100%を選択すると、テキストスタンプがライブ画像に直接表 示されます。100%を選択すると、テキストスタンプが黒い背景が表示されます。

サーバーの時刻設定:「NTP」、「PC の時刻を同期する」、「手動」「日付と時刻は変わら ない」の設定時間を設定するオプションを選択します。

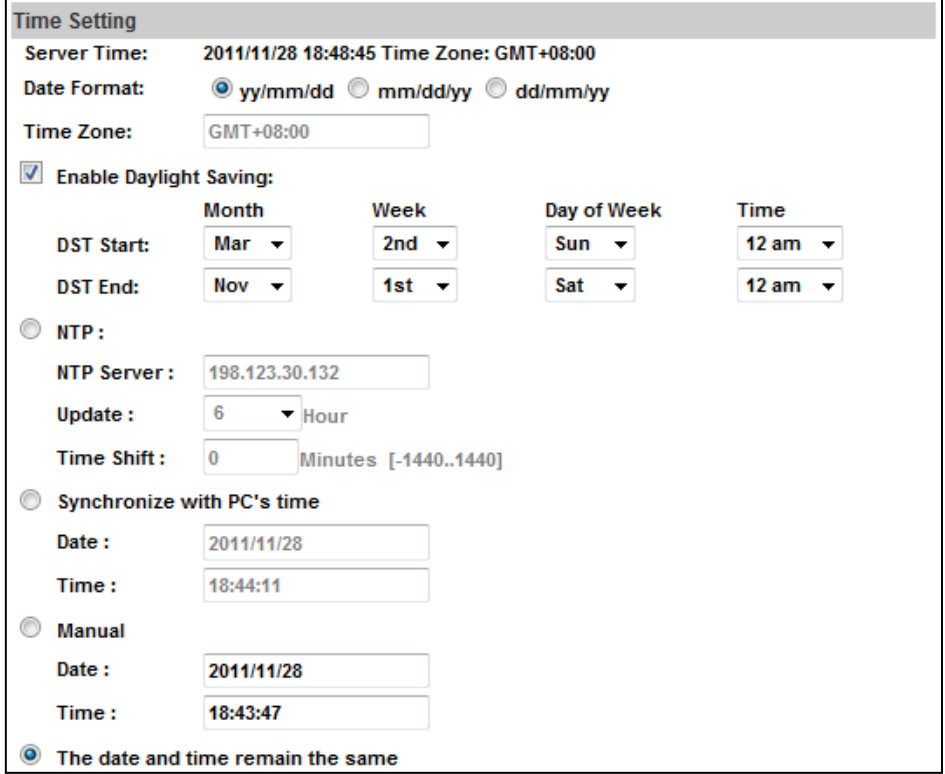

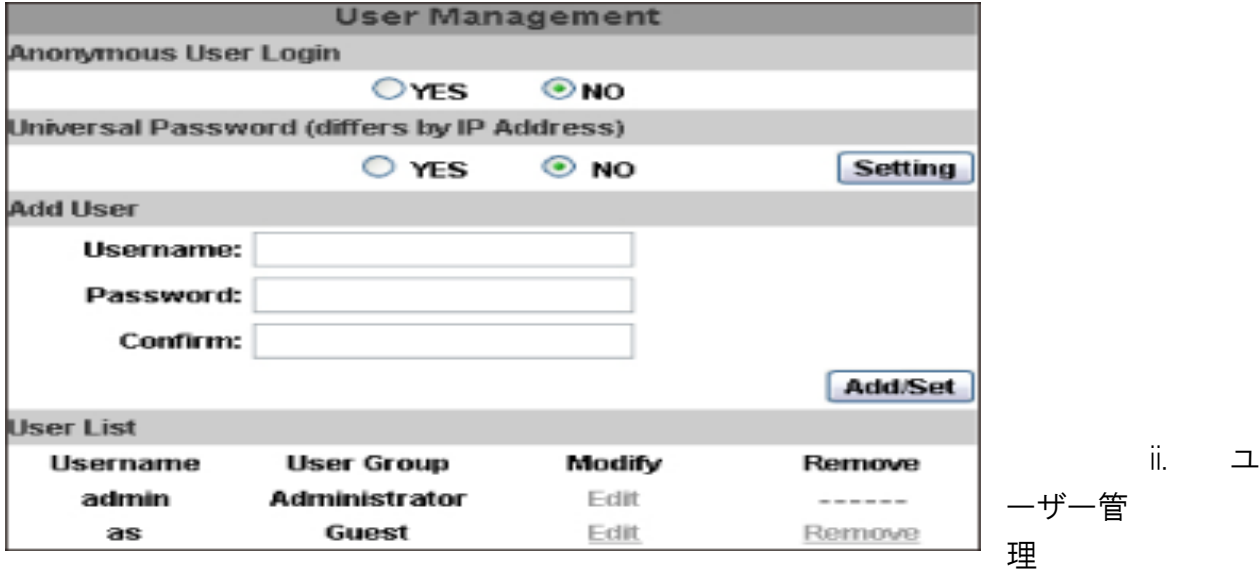

IP カメラは管理者、一般ユーザー、および匿名ユーザーの 3 つの異なるユー ザーをサポートしています。

a. 匿名ユーザーログイン

ユーザー名とパスワードを必要とせずにすべてのユーザーがライブビ デオを視聴できるようにするには、{はい}を選択します。ただし、設定 ページに入ると、カメラはユーザー名とパスワードの入力を要求しま す。

カメラにアクセスするためのユーザー名とログインが必要な場合は、 「いいえ」を選択します。

b. ユニバーサルパスワード ユニバーサルパスワードでこの IP CAM にログインできるようにするには 「はい」を選択します。 ユニバーサルパスワードを無効にする場合は「いいえ」を選択します。

c. ユーザーを追加する。

ユーザー名とパスワードを入力し、「追加設定」をクリックすると、ゲスト ユーザーはライブビデオページだけを視聴でき、設定ページには、入 ることができません。

d. ユーザー情報の編集・削除

ユーザー情報を編集する前に、ポップアップウィンドウでパスワードを

入力するように選択するには、ユーザーリストの「編集」または「削除」 をクリックして変更することができます。

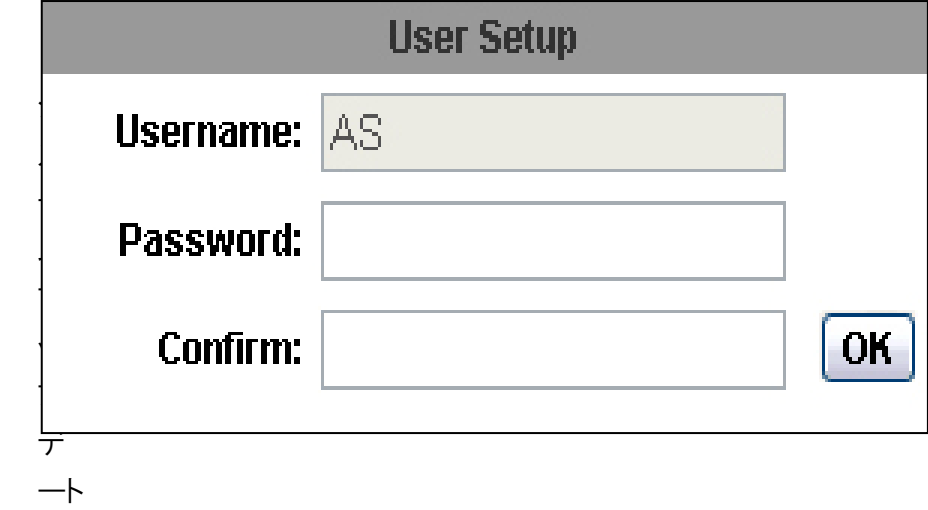

iii.

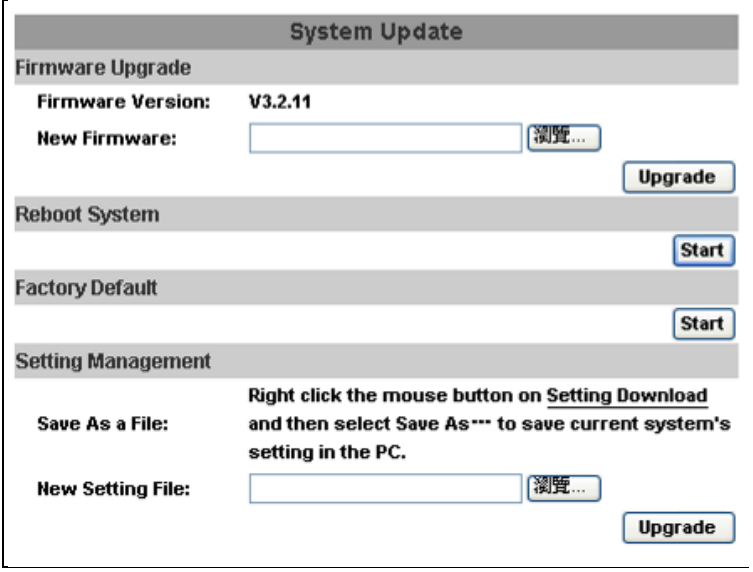

- a. ファームウェア更新:ファームウェアをオンラインで更新するには [参照]をクリックしてファームウェアを選択します。その後[アップグ レード]をクリックして続行を押します。
- b. システムリプート:IP カメラを再起動します。
- c. 工場出荷時設定:IP カメラの設定をすべて削除します。
- d. 設定管理:現在の設定を PC にダウンロード、または以前の設定を アップロードします。
	- 1. 設定ファイルの保存 マウスで設定ファイル保存上文章のここという文字を右クリック してください。ここ を右クリック、対象をファイルに保存を選択し、 指定のディレクトリに保存します。
	- 2. 設定ファイルの保存 参照よりアップロードするファイルを選択、更新をクリックしま す。

# B. ネットワーク

IP カメラは DHCP と静的アドレスをサポートします。

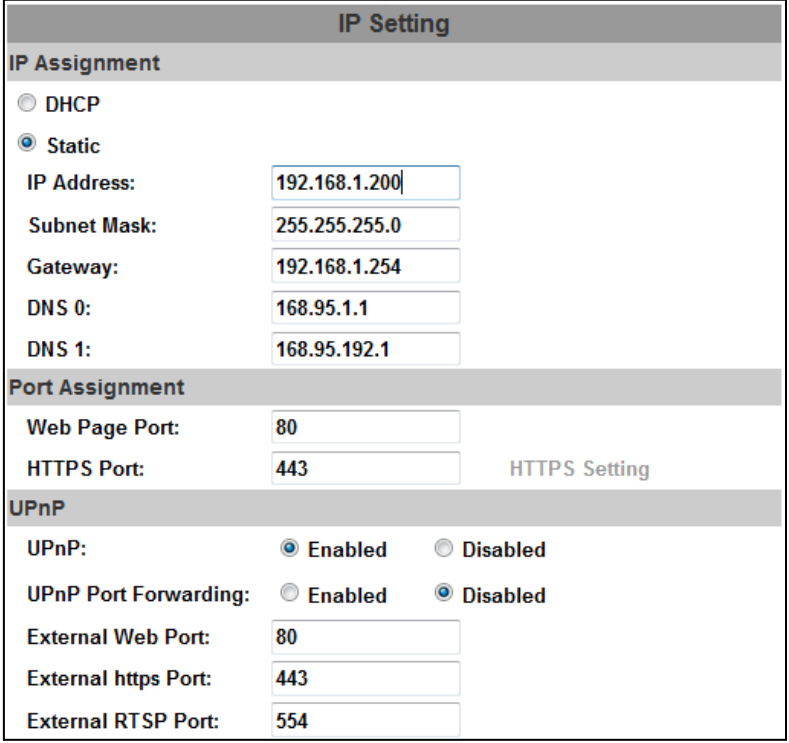

a. DHCP:IP カメラは自動的にすべてのネットワークパラメーターを自 動的に取得します。

- b. スタティック:IP アドレス、サブネットマスク、デフォルトゲートウェイ、 DNS を手動で入力してください。
- c. ポート設定:IP の割当を設定するときに競合をさけるために別のポ ートを割り当てる必要があります。
	- 1. HTTP ポート:ウェブページ接続ポートとビデオ送信ポート(既 定:80)
	- 2. HTTP ポート:セットアップの https ポート(既定 443)
- d. UPnP:この IP カメラの UPnP を有効にした場合、カメラが自動的に 検出されます。新しいアイコンが「マイネットワーク」に追加されま す。

UPnP ポート転送:

有効にすると、UPnP ポートを転送することが出来ます。インターネ ットにてカメラにアクセスが出来るようになります。ルーター上のポ ートを自動的に開くので、LAN からビデオストリームを送信すること が出来ます。ネットワークカメラを許可する為オプションを選択しま す。また 3 つの外部ポートを設定できます。「wed ポート・HTTP ポ ート・RTSP ポート」があります。この機能を利用するには、準備さ れたルーターが UPnP TM をサポートしているのか確認してくださ い。

メモ:お使いのコンピューターで UPnP を有効にする必要があります。

UPnP1 を有効にする手順に従ってください。

- 1. スタート→コントロールパネル
- 2. プログラムの通貨と削除を選択します。
- 3. Windows コンポーネントの追加と削除を選択し、「ネットワーク サービス」セクションを開きます。
- 4. 詳細をクリックし、UPnP を選択してサービスを設定します。
- 5. IP デバイスのアイコンが「マイネットワーク」に追加されます。
- 6. アイコンをダブルクリックで IP カメラにアクセスできます。

e. RTSP 設定:

- 1. RTSP サーバー:有効又は、無効にします。
- 2. RTSP 認証:3 つの中から認証を選択します。
- 3. RTSPポート:RTSP送信用のポートを設定します。(既定554)
- 4. RTP の開始と終了ポート:RTSP モードで TCP と UDP の接続に 使用します。TCP 接続は RTSP ポート(554)を使用します。 UDP の接続は RTP の開始と終了のポートを使用します。
- ii. アドバンスト設定
	- a. https(Hypertext Transfer Protocol Secure):https はより高い セキュリティレベルで、内部にストリミングデータ伝送を保護するの に役立ちます。 Https設定:設定をする前に、HTTP接続タイプにて以前の情報は
		- 削除してください。 1. 生成された要求情報:作成された要求情報のセキュリティID
		- を削除します。警告メッセージが表示しますが、安全な識別を 削除するには「はい」を設定してください。
		- 2. セキュリティで保護された身分証明書を設定し選択します。
		- 3. 証明書作成:証明モードで再度証明書を削除します。再び確 認する警告メッセージが表示されます。
		- 4. 署名証明書と自己署名入りの証明書を作成するのには 2 つ の方法があります.
	- b. SNMP(Simple Network Management Protocol)
		- 1. SNMPv1 または SNMPv2 を有効にして、Write コミュニティ名と Read コミュニティ名の名前を記述します。
		- 2. SNMPv3 を有効にして、セキュリティ名を書込み、認証タイプ、 認証パスワード、暗号化タイプ、暗号化パスワードの Write モ ードと Read モードを設定してください。
		- 3. Enable SNMPv1/SNMPv2 を有効にすると、トラップサーバ0 を検出することが出来ます。 どのようなイベントを検出する必要があるか設定してください。
	- c. アクセスリスト:IP アドレスフィルタを有効にすると、このカメラに IP ア ドレスを許可または拒否することが出来ます。1 つ 2 つのオプショ ン設定をすると、IP アドレスを設定するユーザーの為の範囲を設 定できます。
	- d. QoS/DSCP(Quality of Server/Differentiated Services Code-point)

DSCP を分析する為の単純なメカニズムを指定し、ネットワークトラ フィックの管理をし、IP ネットワークの QoS を提供します。 DHCP は IP ヘッダーパケット分類の目的の為に6ビット必要です。 ライブストリーム、イベント・アラーム管理用に準備してください。

- e. IEEE 802.1x はポートベースのネットワークアクセスコ制御の IEEE 標準です。LAN または WLAN 接続を希望するデバイスに認証メカ ニズムを提供します。 EAPOL プロトコルはローカル LAN セグメント上サービスの ID とオプ ションの point to point の暗号化をサポートします。 サポートされているオーセンティケータと認証サーバーのバージョ ンを確認してください。このカメラは EAP-TLS 方式をサポートして います。その後、CAが発行したIDとパスワードを入力し、関連する 証明書をアップロードしてください。
- iii. PPPoE & DDNS
	- a. PPPoE:PPPoE を使用するには「有効」を選択します。ADSL 接続 用ユーザーID/パスワードを入力します。接続後に指定のメールア ドレスアカウントを送信します。メール設定と FTP の設定と FTP の 設定を参照してください。
	- b. DDNS(ダイナミック DNS)をサポートしています。
		- 1. DynDNS
			- (1) このサービスを有効にします。
			- (2) DynDNS サーバー名、ユーザー名およびパスワードを 入力します。
			- (3) IP スケジュールアップデートリフレッシュレートを設定し ます。
			- (4) 「適用」をクリックします。
			- (5) スケジュール更新が頻繁に行われると、IP ブロックされ る可能性があります。一般に、毎日の更新(1440 分) をお勧めします。
		- 2. DDNS ステータス
			- (1) 更新中:情報更新
			- (2) アイドル:サービスを停止する。
- (3) DDNS 登録に成功し、正常に登録できます。
- (4) 更新に失敗しました。名前は既に登録されています: ユーザー名は既に使用されているので、それを変更し てください。
- (5) 更新に失敗しました。提供したアカウント情報を確認し てください。:サーバー、ユーザー名、パスワードが間違 っている可能性があります。
- iv. サーバー設定 サーバーには、電子メール、FTP、SAMBA と 3 種類の選択肢がありま す。詳細設定オプションを表示する項目を選択します。1 つまたは全 てを構成することが出来ます。

※FTP のメールでビデオを送信するには、最初に設定を行ってくださ い。

# $\mathbf{C.}$  映像設定

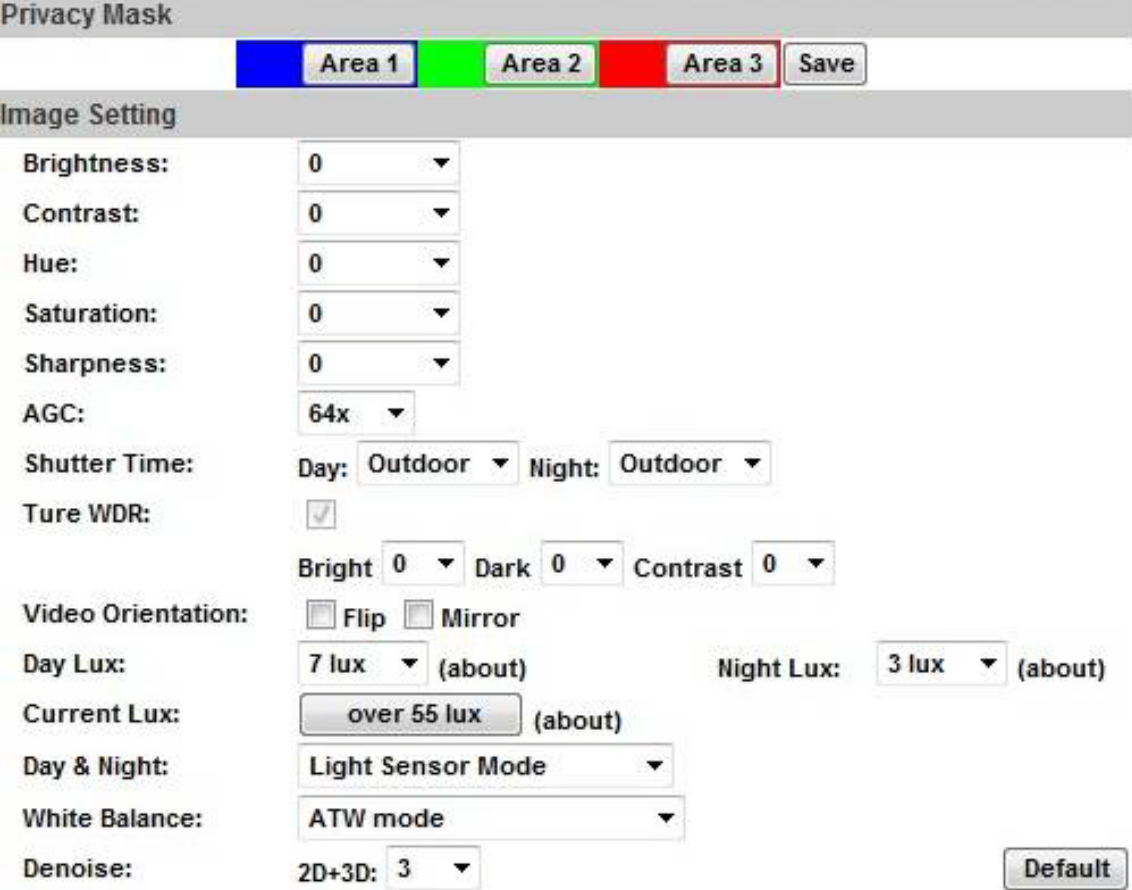

3 つの領域をプライバシーマスクとして設定することが出来ます。エリ ア 1 を選択し、上記の画像上にて領域を引っ張ります。最後に保存を 選択します。

このページでは、「明るさ」「コントラスト」「色相」「彩度」「自動・・・AGC」 「AES」「ナイトモード」「D-WDR」などが調整出来ます。

ii. ビデオ設定

ストリームの設定を行います。 Steaming 1 設定:基本モードかアドバンスモード Steaming 2 設定:基本モードかアドバンスモード、または 3GPP モード ビデオシステム:ドロップダウンし、システムタイプを選択。

a. ストリーム 1 設定 基本モード

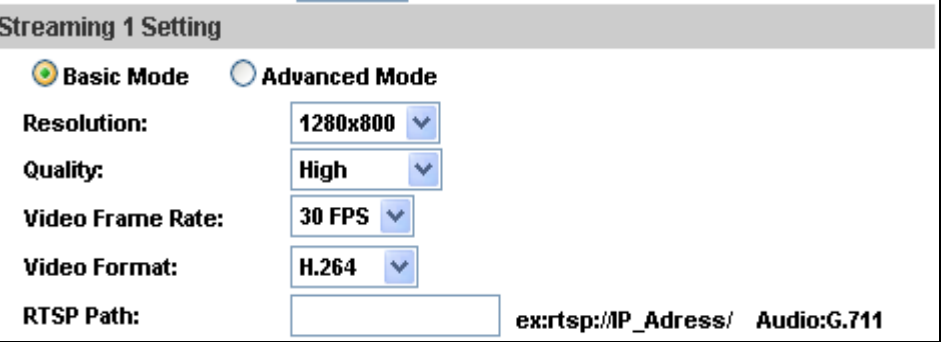

1. 解像度

5 つの解像度を選択することが出来ます。 1920x1080@30fps,1280x720@30fps,640x480@30fps, 320x240@30fps,176x144@30fps.

- 2. Profile:3 つの輪郭を選択できます。 High/Main/Baseline
- 3. 画質:5 つの画質を選択できます。 最高・高い・標準・中間・低い
- 4. ビデオフレームレート:ドロップダウンし、選択してください。
- 5. 圧縮形式:H264.JPEG より選択してください。
- 6. RTSP パス:RTSP 出力名です。
- b. ストリーム 1 設定 アドバンスモード
	- 1. 解像度 5 つの解像度を選択することが出来ます。

1920x1080@30fps,1280x720@30fps,640x480@30fps, 320x240@30fps,176x144@30fps.

- 2. Profile:3 つの輪郭を選択できます。 High/Main/Baseline
- 3. ビットレート管理モード CBR(定数ビットレート)と VBR(可変ビットレート)を使用できま す。 CBR:32Kbps~4Mbps(数値が高いほどビデオ品質がよい) VBR:1(Low)~10(High)圧縮率が高いほど、画像品質が低い です。 またネットワーク帯域幅に影響がある場合があります。VBR レ ートを選択は慎重に行ってください。
- 4. ビデオフレームレート:ドロップダウンし、選択してください。
- 5. 圧縮形式:H264.JPEG より選択してください。
- 6. RTSP パス:RTSP 出力名です。
- c. ストリーム 2 設定 基本モード

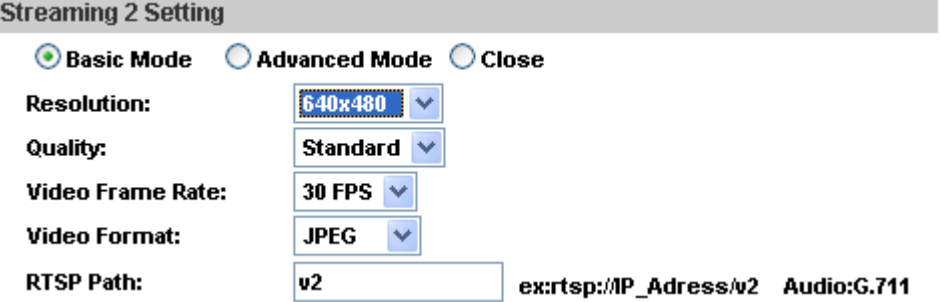

1. 解像度

5 つの解像度を選択することができます。 1920x1080@30fps,1280x720@30fps,640x480@30fps, 320x240@30fps,176x144@30fps

- 2. Profile:3 つの輪郭を選択できます。 High/Main/Baseline
- 3. 画質:5 つの画質を選択できます。 最高・高い・標準・中間・低い
- 4. ビデオフレームレート:ドロップダウンし、選択してください。
- 5. 圧縮形式:H264.JPEG より選択してください。 RTSP パス:RTSP 出力名です。
- d. ストリーミング 2 アドバンスモード
	- 1. 解像度 5 つの解像度を選択することが出来ます。 1920x1080@30fps,1280x720@30fps,640x480@30fps, 320x240@30fps,176x144@30fps.
	- 2. Profile:3 つの輪郭を選択できます。 High/Main/Baseline
	- 3. ビットレート管理モード CBR(定数ビットレート)と VBR(可変ビットレート)を使用できま す。 CBR:32Kbps~4Mbps(数値が高いほどビデオの品質がいい です) VBR:1(Low)~10(High)圧縮率が高いほど、画像品質が低 いです。 また、ネットワーク帯域幅に影響がある場合があります。VBR レートを選択は慎重に行ってください。
	- 4. ビデオフレームレート
	- 5. GOP サイズ 「グループ写真」を意味します。GOP の須知が高いほど、品質 はよくなります。
	- 6. RTSP Path:RTSP 出力名です。
- e. 3GPP ストリーミング設定
	- 3GPP モード設定:解像度 176x144 5FPS.MJPEG4 format
	- 1. 解像度:3 つの解像度を選択することができます。 640x480@15fps,320x240@15fps,176x144@15fps.
	- 2. ビデオビットレート:ドロップダウンしてください。 数値が少ないほど通信速度が速くなり、画像が荒くなります。
	- 3. ビデオフレームレート:1 秒あたりのレート
	- 4. 圧縮形式:H264.MJPEG4 を選択
	- 5. RTSP Path:RTSP 出力名です。
- iii. オーディオ

IP カメラは 2 つの方法にてオーディオをサポートしています。リモート PC に IP カメラのマイク入力から音声を送信することが出来ます。また、 IP カメラの外部スピーカーにリモート PC から音声を送信することが出

来ます。

a. ローカル PC に IP カメラ内臓のマイクから有効にできます。

b. 拡声にチェックを入れると音声入力が有効になっています。

# D. イベント設定

i. イベント設定

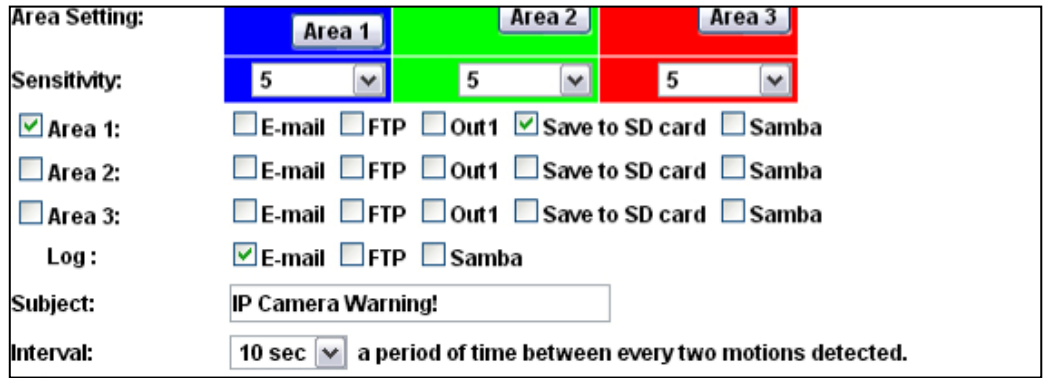

a. 動き検知

3 つの領域の動きを検出することが出来ます。モーションがトリガ ーされると、特定のメール、ETP,リレー出力、SD カードへビデオ録 画、Samba 送信のトリガーアクションを行います。領域を設定する には、エリア 1 をクリックし、領域をマウスでドラッグしてください。同 じようにエリア 2、エリア 3 も行えます。

- b. 顔検出 顔検出を有効にし、必要なアクションとともに間隔検出を設定する ことができます。
- c. デジタル画像安定化装置
- d. IP カメラのぼやけを軽減するために有効にします。
- e. レコードファイル:記憶ファイルの映像圧縮を 3 つの中から選択で きます。
- 1. AVI ファイル(With Record File Setting)
- 2. JPEG(録画時間設定)
- 3. JPEG(録画間隔ごとに 1 ファイル)
- f. 録画設定

設定したデバイスにトリガーが反応したとき、検知前 5 秒最大、検 知後 10 秒最大録画が可能です。 メモ:プレ/ポスト アラーム記憶時間は記憶的な時間設定と IP カメラ内臓の RAM メモリに依存します。情報が多すぎる、またビデ オの品質設定が高すぎるときに内臓RAM メモリによって制限が発 生します。それが原因となり録画時間が減少する可能性がありま す。

- g. ネットワーク切断 ネットワークが切断した際、SD カードへ映像を保存します。 優先接続されたときのみ有効です。
- h. ネットワーク IP チェック 接続がダウンした際、SD カードへ映像保存しますが、ビデオ録画 されているか間隔をあけてネットワークへ確認を行います。IP チェ ックを行った際2 つの動作を指示することが出来ます。「再起動を する」、「または再度録画を開始する」を選択することが出来ま す。
- ii. スケジュール

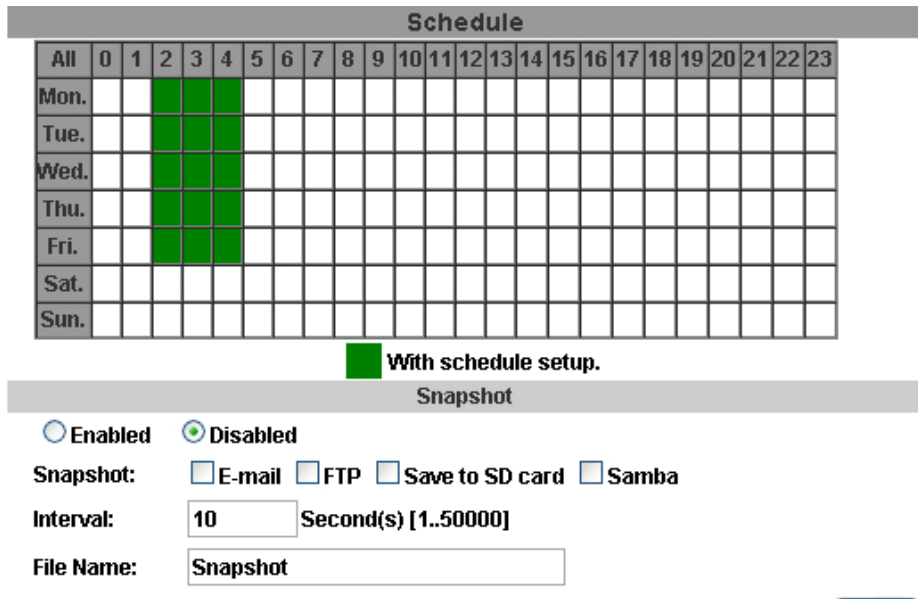

**Apply** 

- a. スケジュール:スケジュール設定完了後、カメラのデータはスケジ ュールに従って録画します。
- b. スナップショット:スナップショット機能を有効にした後、スナップショ ットの時間間隔とスナップショットの予約済みのファイル名にはス ナップショットファオルの記憶域の位置を選択できます。
- c. 間隔:2 つのスナップショットの間隔
- iii. I/O 設定

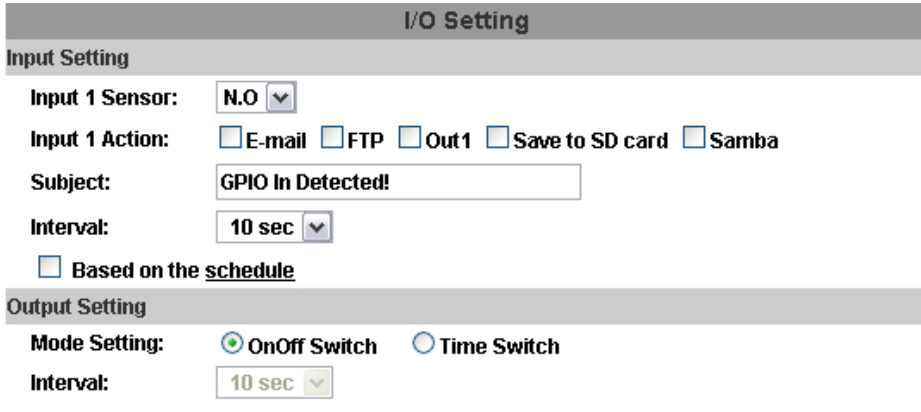

a. IP カメラは 1 入力、1 出力をサポートしています。入力がトリガーさ れたとき特定のメールアドレス、FTP、リレー、SD カード、Samba へ 録画等行うことができ、それらへのフォルダ名を入力します。

間隔:

例えば、ここで「10 秒」を選択すると、モーションが検出されてアク ションがトリガーされると、10 秒以内に再びトリガーすることはでき ません。

b. 出力設定:

出力モードは、DO またはリレーの出力時間に影響します。

- (i) ON/OFF スイッチ:外部デバイスを 10 秒間トリガーします。 ライブビデオページの右下にある「オフ」をクリックすると、 手動でアラームをオフにすることができます。 (写真)
- (ii) タイムスイッチ:カメラは外部装置をトリガーし、内部設定に 従って一定時間持続する。ユーザーは手動でアラームを 解除することはできません。

#### CATUTION!!

#### 感電の危険性を軽減する為、リレーボックへの接続は正しく行っ てください。

#### Alarm Input Setting

GPIO I/O ポートの入力によってトリガーされる、I/O 入力しながら関 連するアクション提供します。

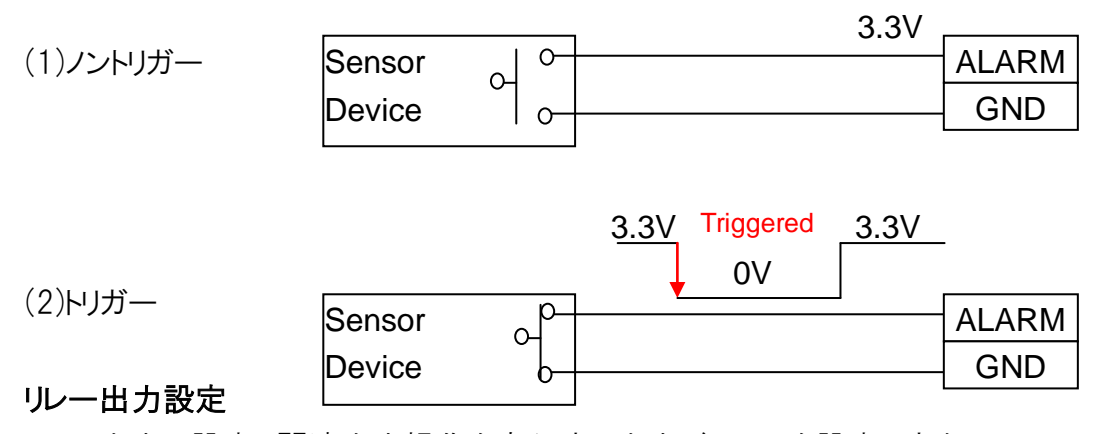

リレー出力の設定、関連出力操作を実行する出力デバイスを設定できま

す。

I/O ピンの定義:次のステータスを参照してください。

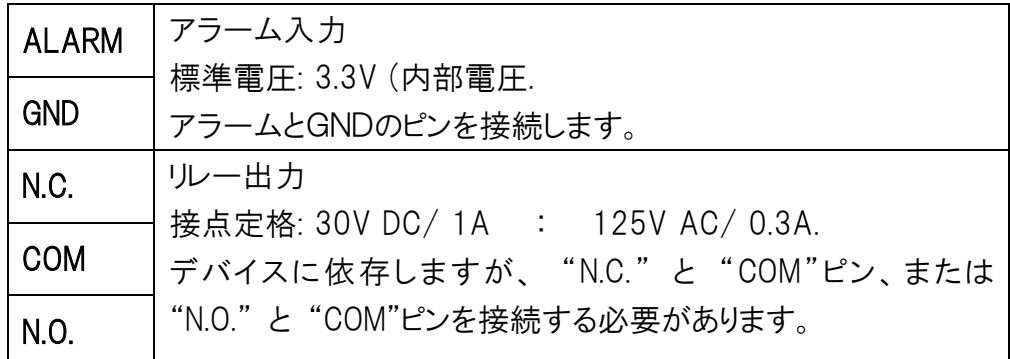

### リレーの接続例 1

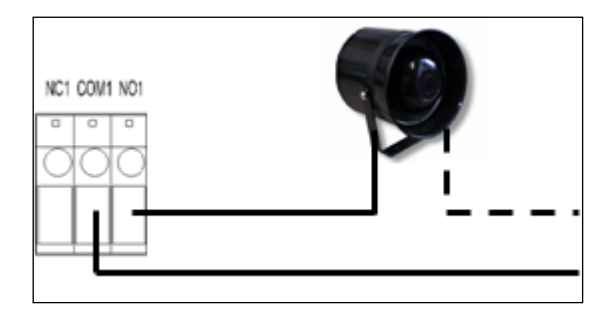

#### リレーの接続例 2

イベント/モーションは、COM で発生する(ノーマルクローズ)屋内照明オフ は正常にトリガーします。

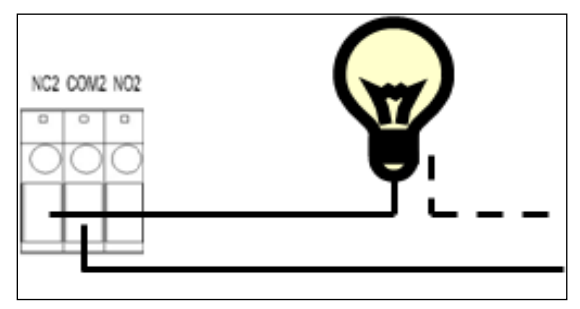

iv. メールと FTP

FTP のメールを介してビデオを送信するには、最初の構成を設定して ください。

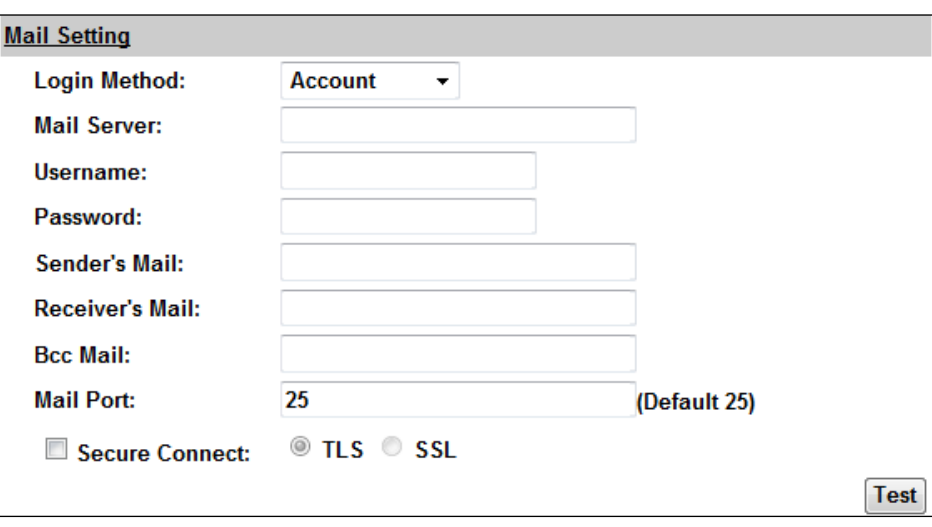

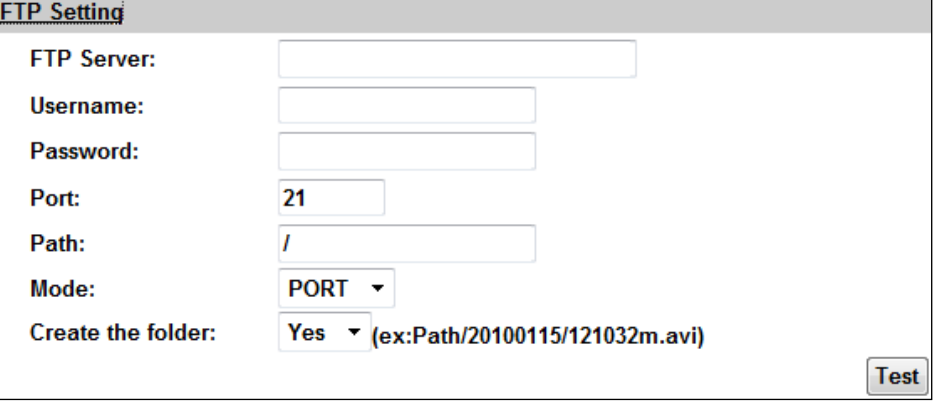

v. Samba

このイベントがトリガーされたときにネットワークコンピューター経由でメ ディアファイルを送信するオプションを選択します。

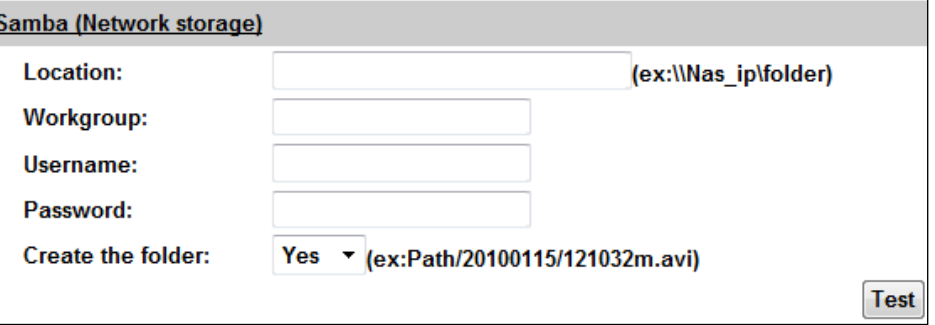

vi. ログリスト システムログ、動き検知ログ、I/Oログ、すべてのログで並べています。 さらに電源障害によるデータ損失はありません。

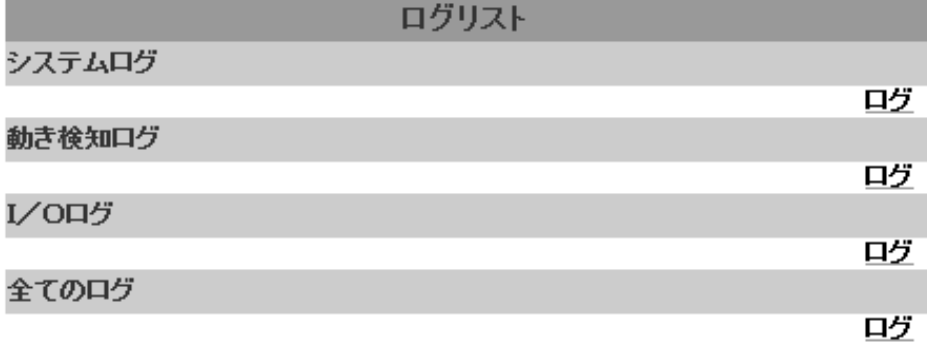

vii. マイクロ SD カード(オプション)

電源投入前に SD カードを挿入してください。必ず完全にスロットに挿 入してください。

メモ:

SD カードの使用はビデオnフレームレートに影響を与えるように、わずかに IP カメラの 動作に影響を与えます。

c. 再生

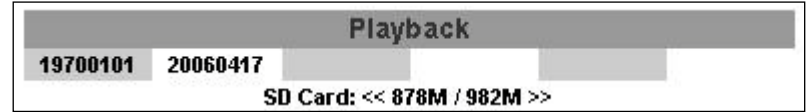

1. SD カードの容量が表示されます。このページに記載されてい る日付を選択します。ビデオの一覧が表示されます。

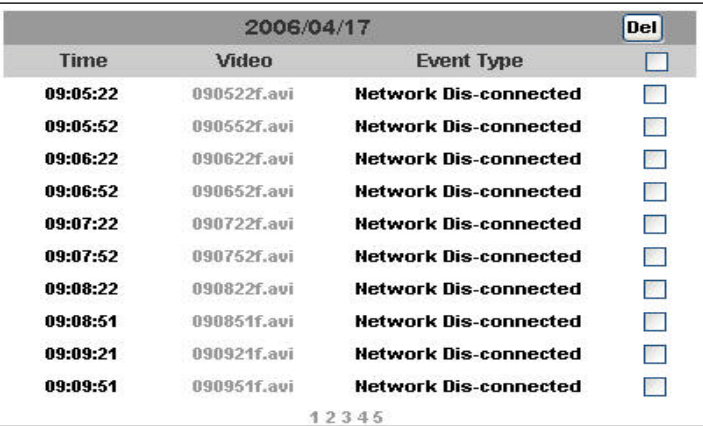

2. ビデオフォーマットは AVI です。マイクロソフト社のメディアプレイ ヤーにて再生することが出来ます。

3. 削除するには図をいれ削除をクリックします。また、SD カードの データがいっぱいになったら、自動的に古いビデオデータから 削除します。

# VI. ネットワークの構成

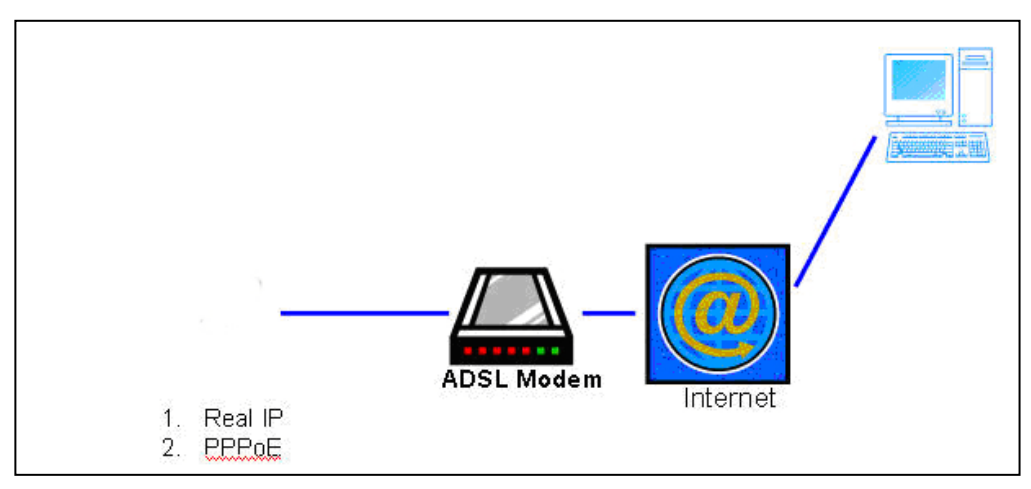

a. インターネット接続:ADSL or ケーブルモデム

b. IP アドレス:リアル IP かダイナミック IP の 1つ。

- c. IP カメラのみがインターネットへ接続します。
- d. リアル IP は IP カメラに、ダイナミック IP は PPPoE を開始設定します。

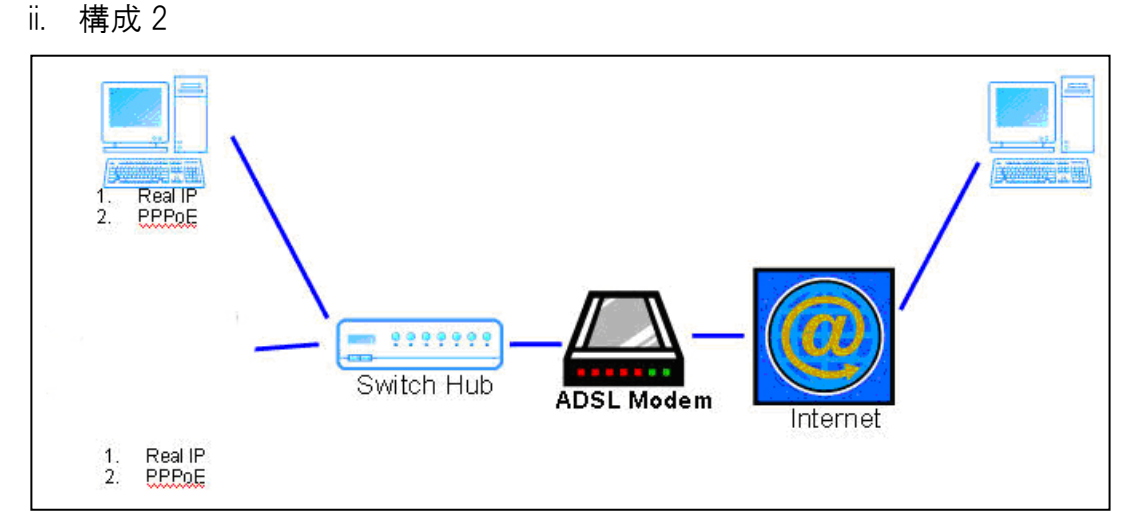

- a. インターネット接続:ADSL or ケーブルモデム
- b. IP アドレス:リアル IP かダイナミック IP
- c. IP カメラと PC がインターネット接続します。
- d. 必要なデバイス:スイッチング HUB
- e. リアル IP は IP アドレスを PC と IP カメラに、ダイナミック IP は PPPoE を開始設 定します。

# VII. 工場出荷時に戻す<br>i. ィーサネットァーブルの取り外し。

- 
- ii. 「ピンクのデフォルトケーブル」を「GND」に差し込みます。
- iii. 電源コードを接続します。

iv. カメラが再び始動したら、新しい設定のためにピンクのデフォルトケーブルとイ

ーサネットケーブルを外してください。

v.カメラの処理が完了したら、ボタンを離します。

デフォルト IP(http://192.168.1.200)、ユーザー名(admin)、パスワード(admin) を使用してカメラを再ログインします。

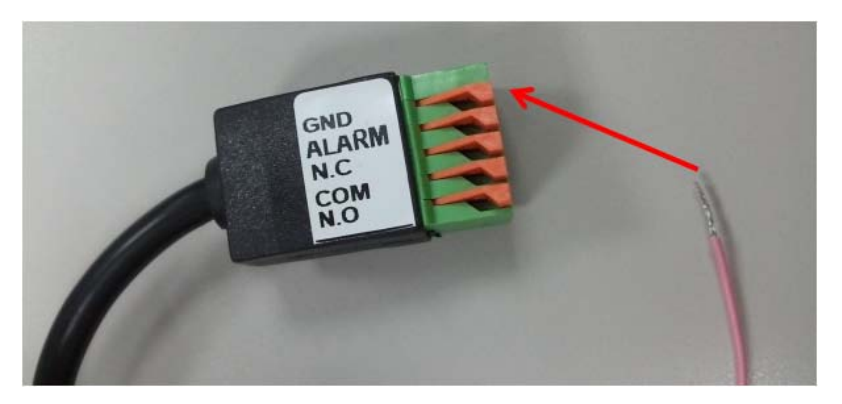

# VIII.マイクロ SD カードの互換性

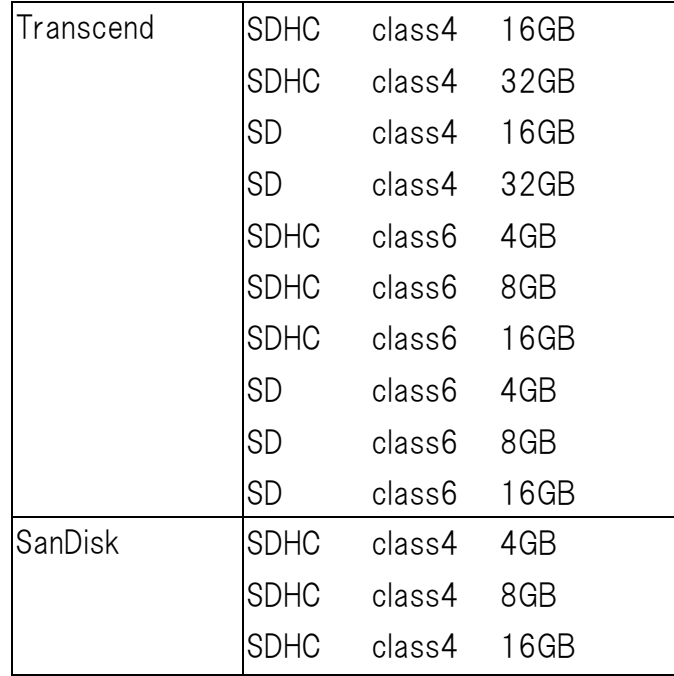